## **Steps for E-Revision Six Pay Commission to Seven Pay Commission**

- Open internet explorer
- Enter URL in address bar : **http://164.100.78.149/erevisionTraining** then press enter key

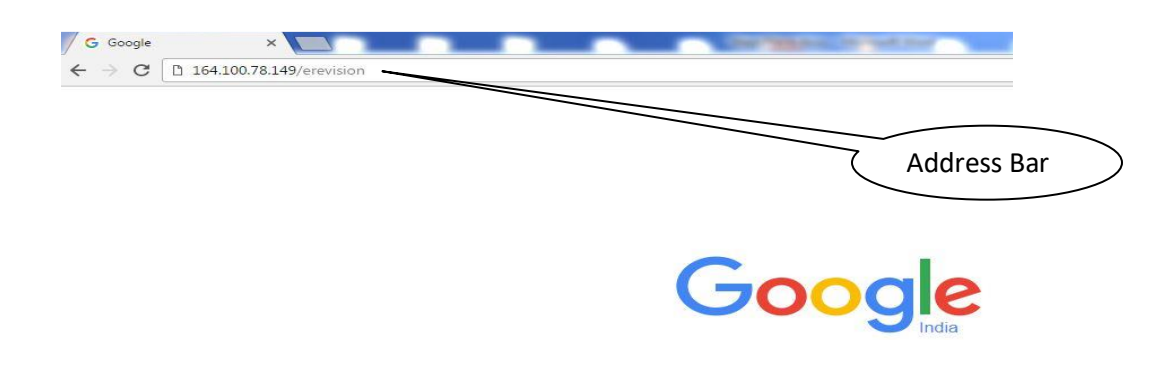

Now Login page will opened and enter your user ID and Password

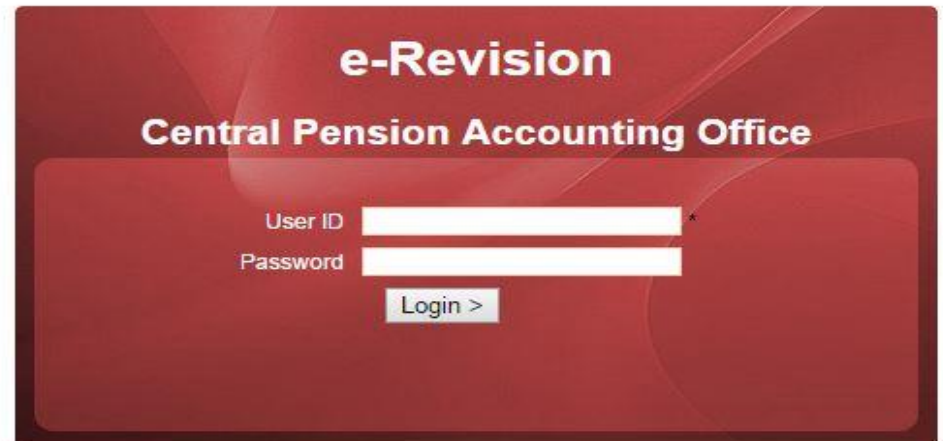

Designed by: NIC, Content by: CPAO, Ministry of Finance, Government of India Best View At: 1366 x 768 | Browser: Mozilla Firefox

After login Dashboard will appeared

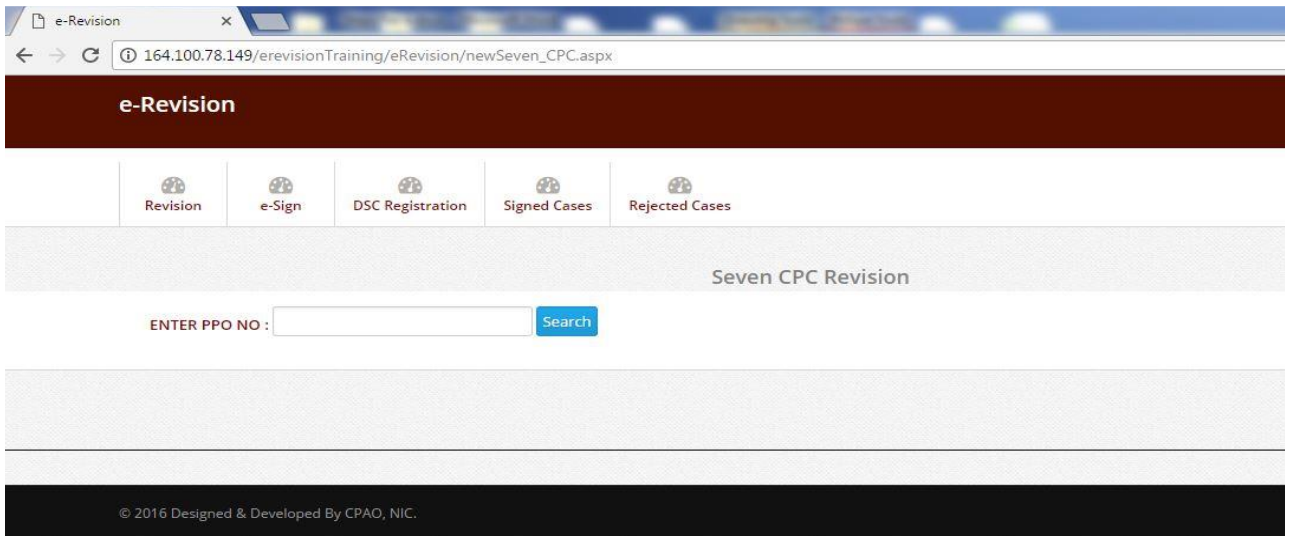

### **e-Revision Steps**

- Click on **Revision** tab
- Enter PPO No. And click on **Search** button

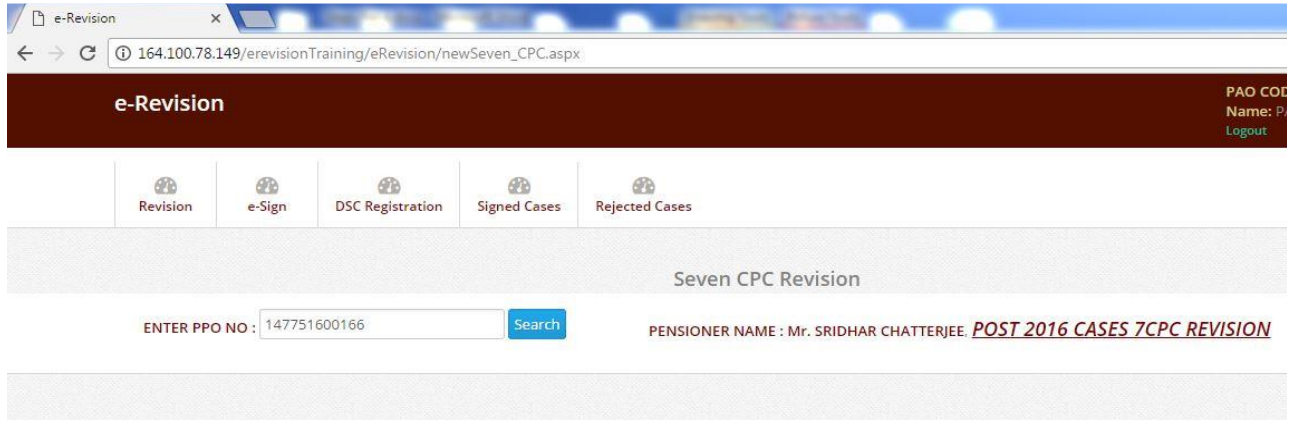

 Now click on **POST 2016 CASES 7CPC REVISION** a window will be opened **POST 2016 CASES 7CPC REVISION.**

# **POST 2016 CASES 7CPC REVISION**

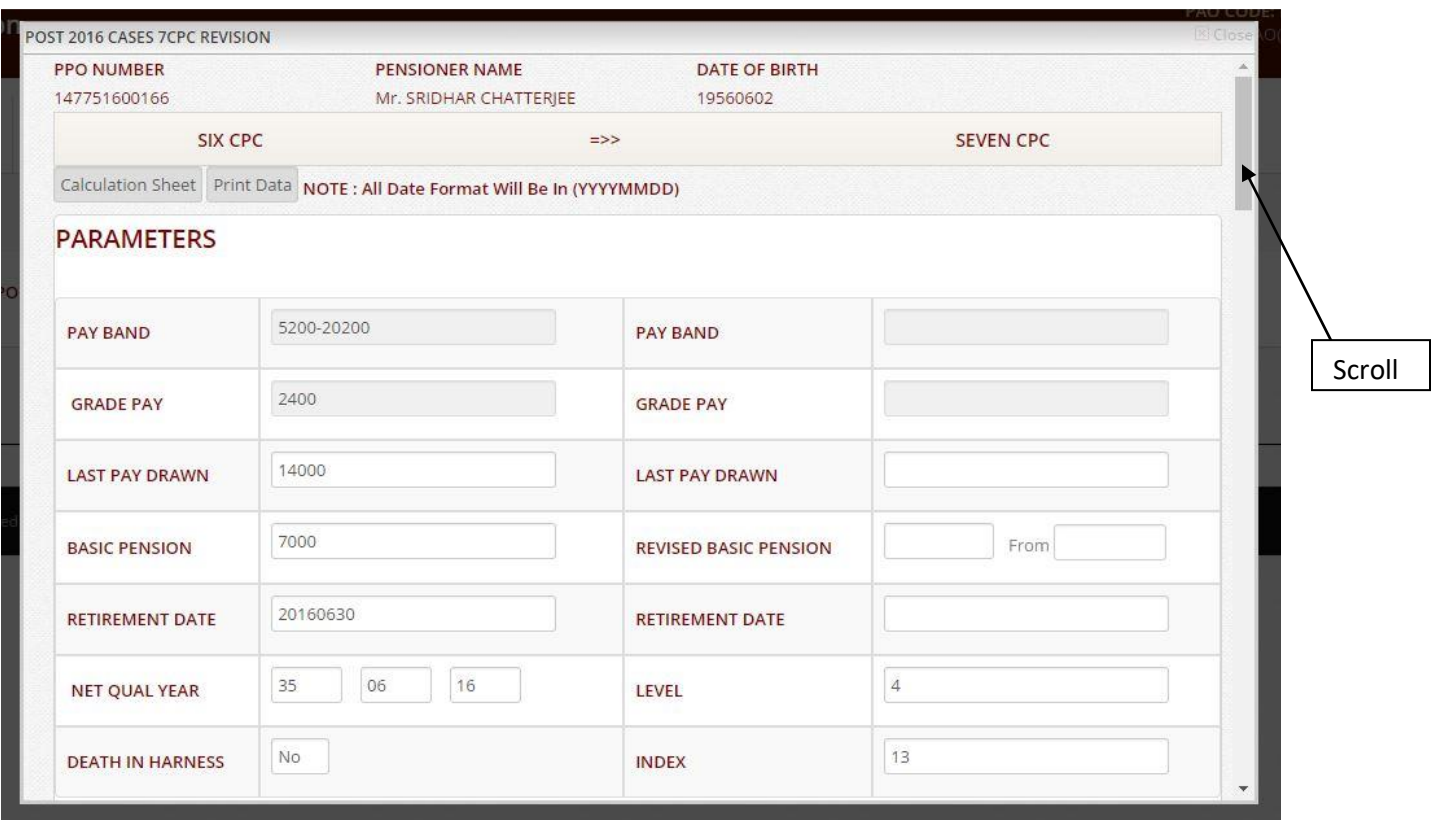

Use **Scroll** on the page and go at the middle of page and select **Type of Pensioner**

- Pensioner
- **•** Family pensioner
- Now select any one from
	- o **Commutation Paid By Pao** or
	- o **Commutation Payable By Bank** or
	- o **Not Applicable**

After select the type of **Pensioner Type** then go at the bottom of the page, and click on **Calculate** button.

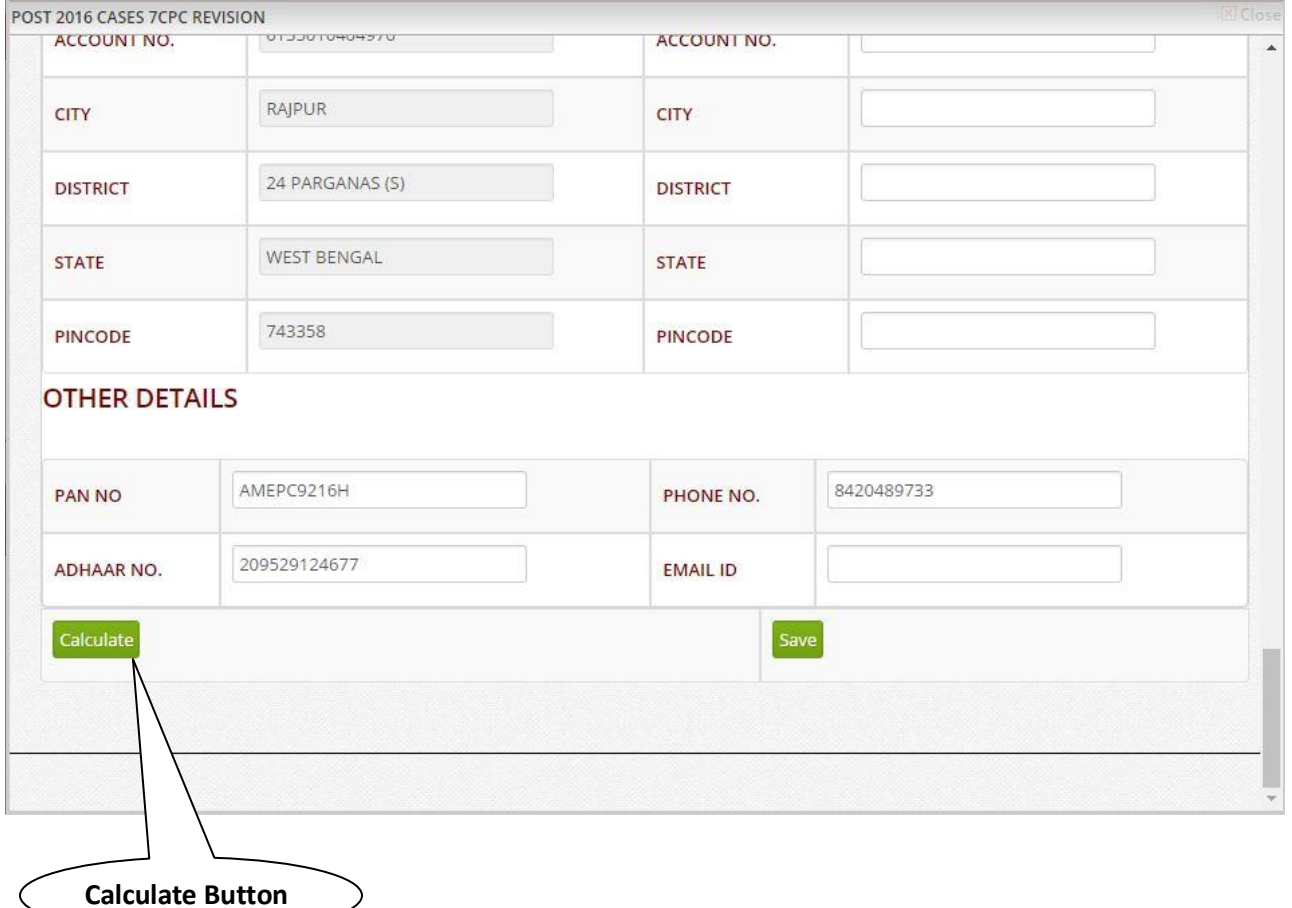

Now after click on **calculate** button 7CPC (on Right Side) details will be filled automatically.

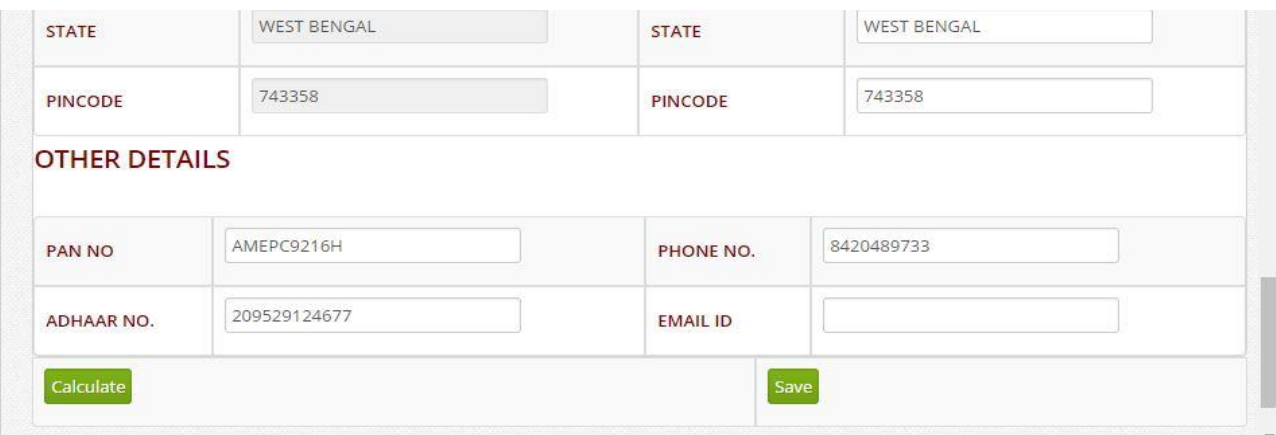

- After filled up 7CPC details now click on **Save** button.
- After click on **Save** button case will be revised successfully.
- Now close **POST 2016 CASES 7CPC REVISION** window

### **Steps for Digital Signing Of PDF File**

- Click on e-Sign Tab
- Now plug in your digital key into computer/laptop in USB port.
- There are three options View PDF, Digital-Sign and Delete

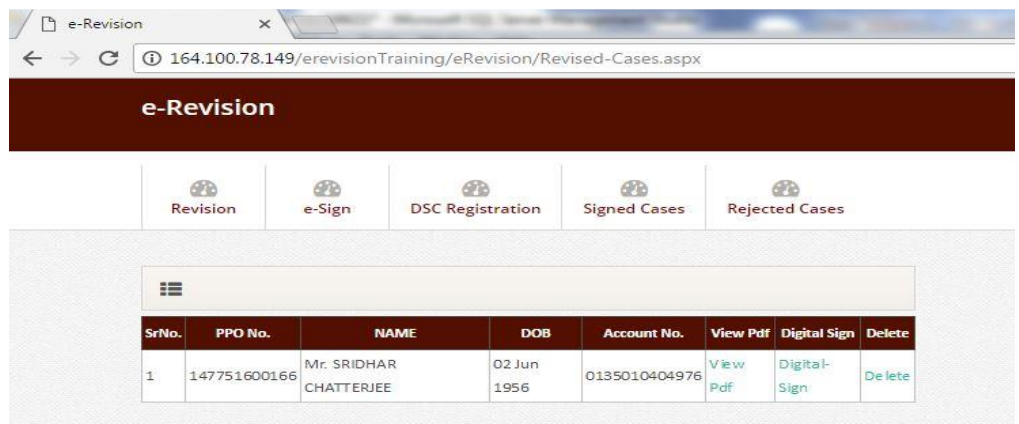

**View PDF -** you can view e-Revision PDF which is revised

- **Digital-Sign –** Digital sign is for sign case
- **Delete –** if in any case has any issue than case can be deleted by click on **delete** button

Now select a case which has to be signed click on **Digital-Sign**

Now a window will be appeared and click on S**ign** button

### **Rejected Cases**

**In rejected Cases Tab** you will find all those cases which are rejected by CPAO, you are requested to Re-Revised those cases which has been rejected.

Note:- Rejected Cases notification will be appeared on dashboard (Revision Tab)